**Slide 1 – WELCOME** 

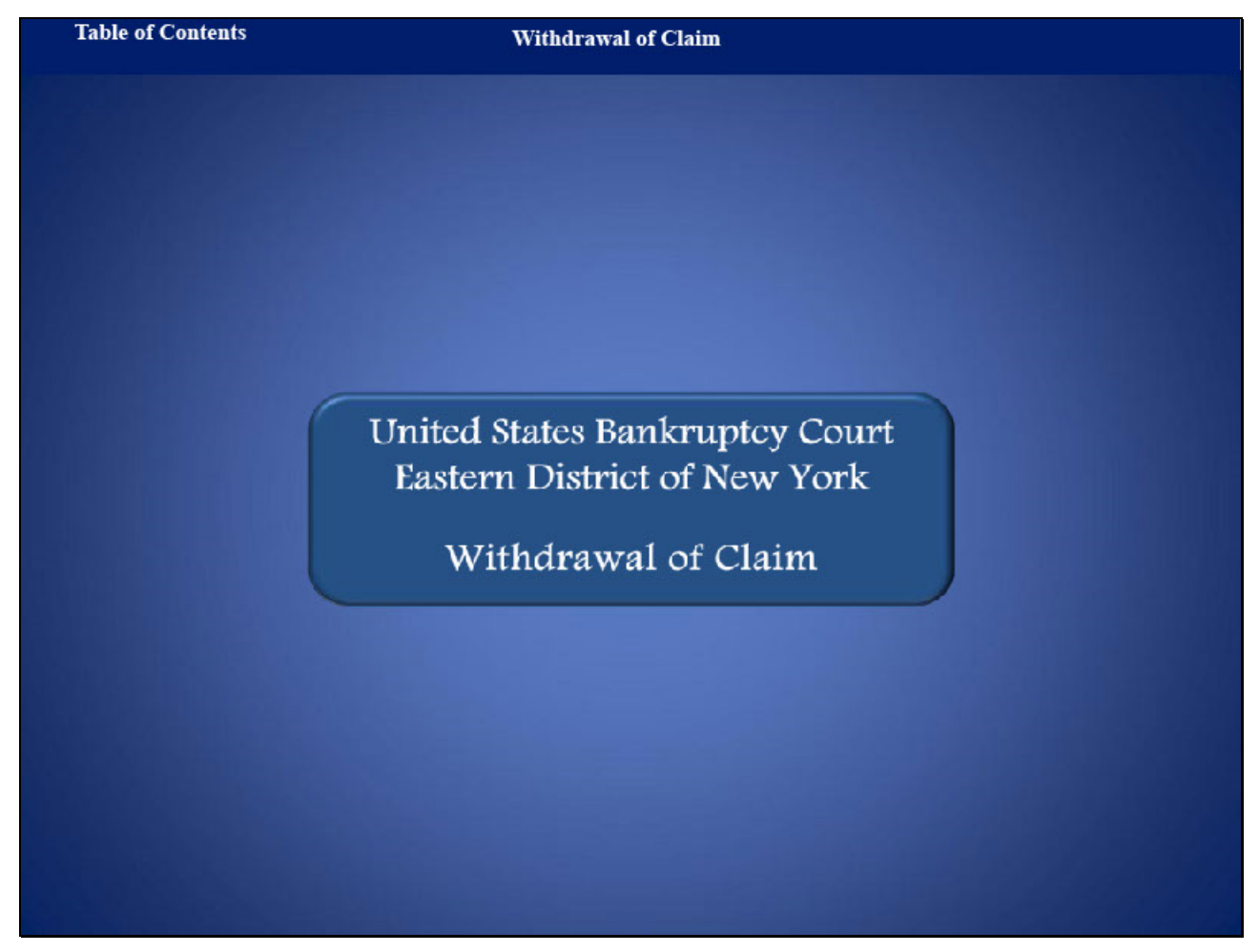

Welcome to the United States Bankruptcy Court, Eastern District of New York's lesson on Withdrawal of Claim.

# Withdrawal of Claim

#### **Slide 2 - NAVIGATION INSRTUCTIONS**

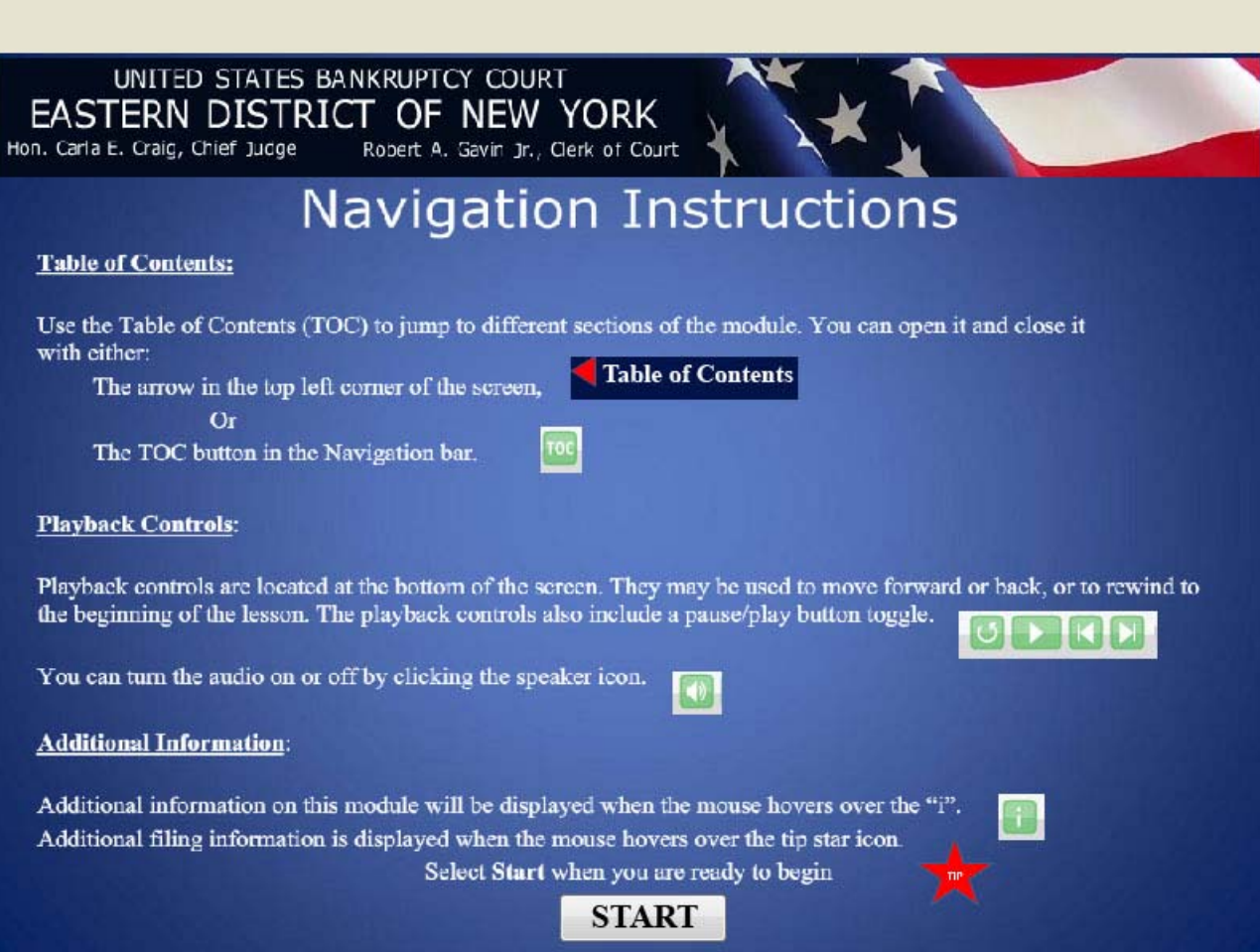

# Withdrawal of Claim

**Slide 3 - Objective** 

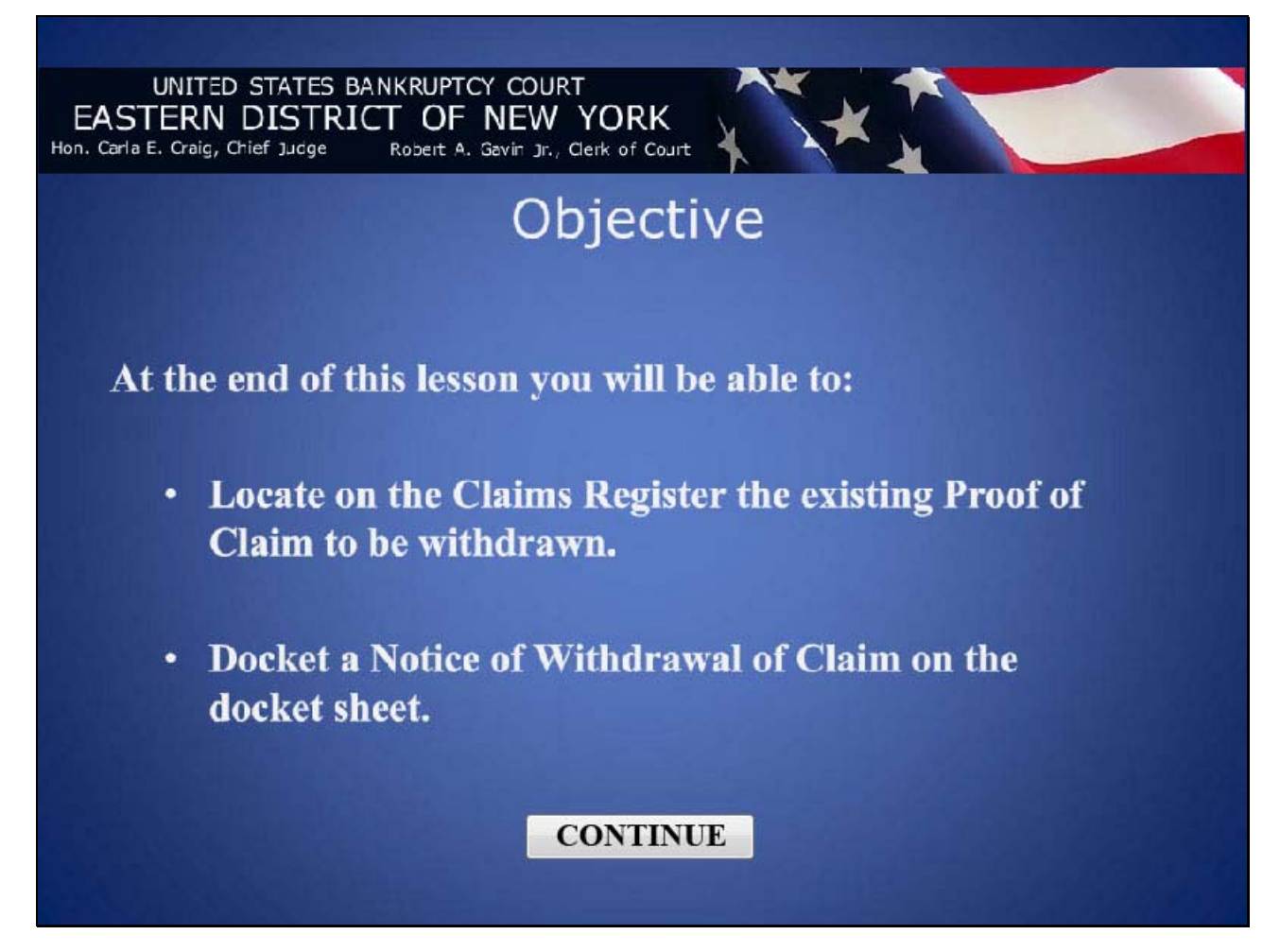

#### **Slide 4 - CLAIMS REGISTER**

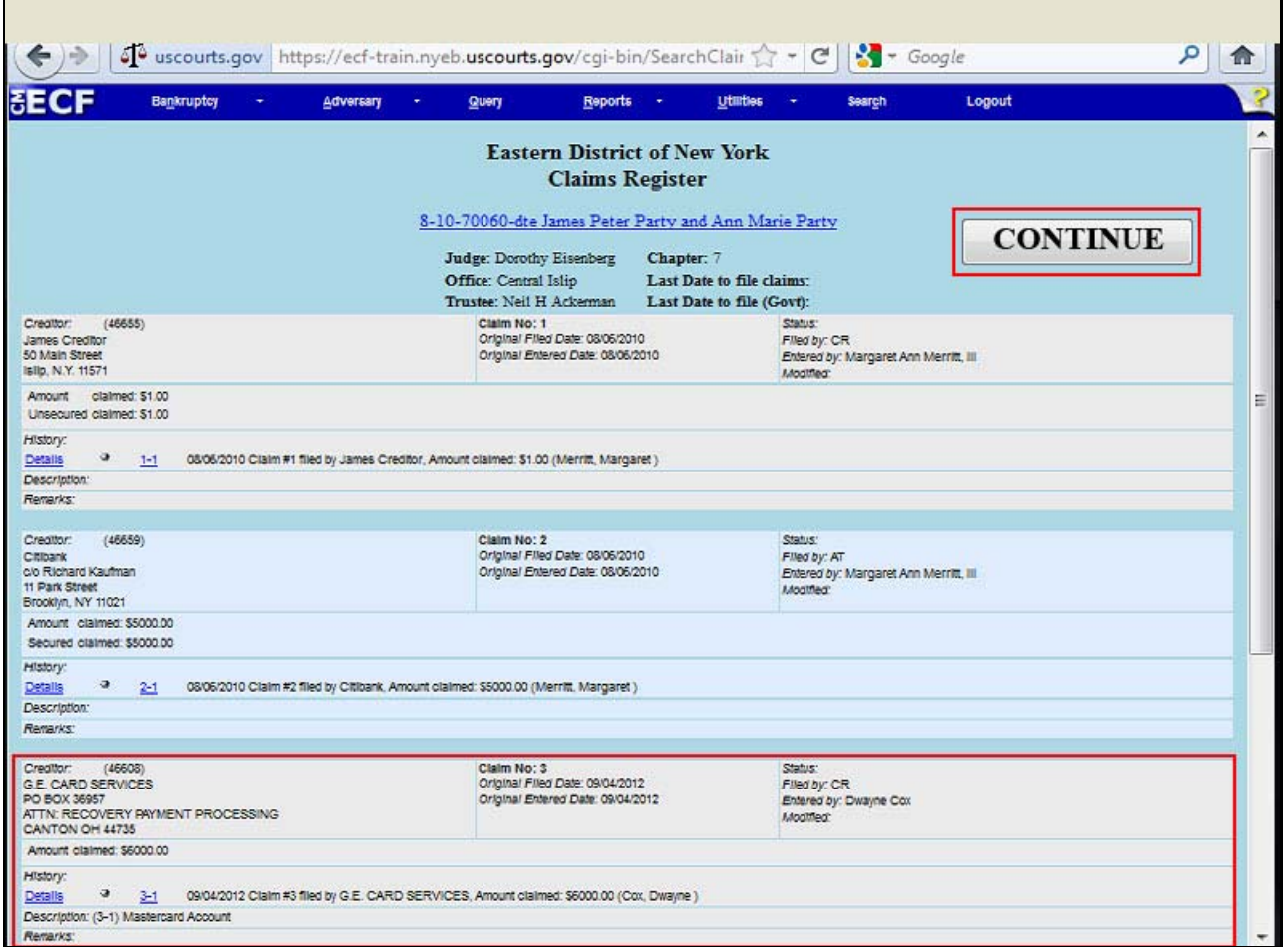

 It is highly recommended that the filer first login onto **PACER**, go into the **Reports Field**, and review the **Claims Register** to determine the claim to be withdrawn. For this lesson, locate Claim No. 3 filed by Creditor G.E. Card Services. Select Continue.

#### **Slide 5 - CM/ECF MENU BAR**

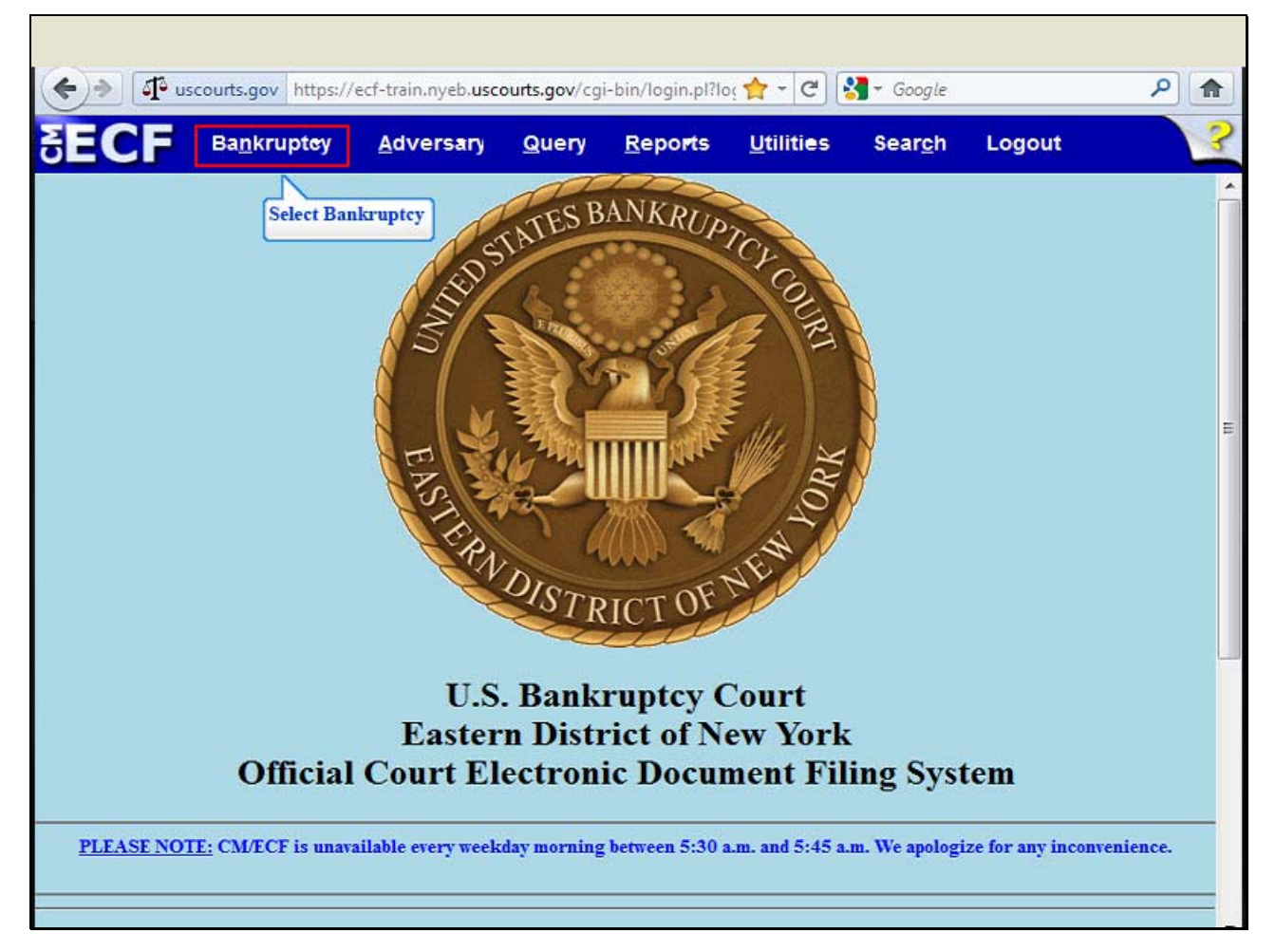

Log in to the ECF Live database with your ECF login and password. From the CM/ECF Menu Bar, select Bankruptcy.

## **Slide 6 - BANKRUPTCY EVENTS**

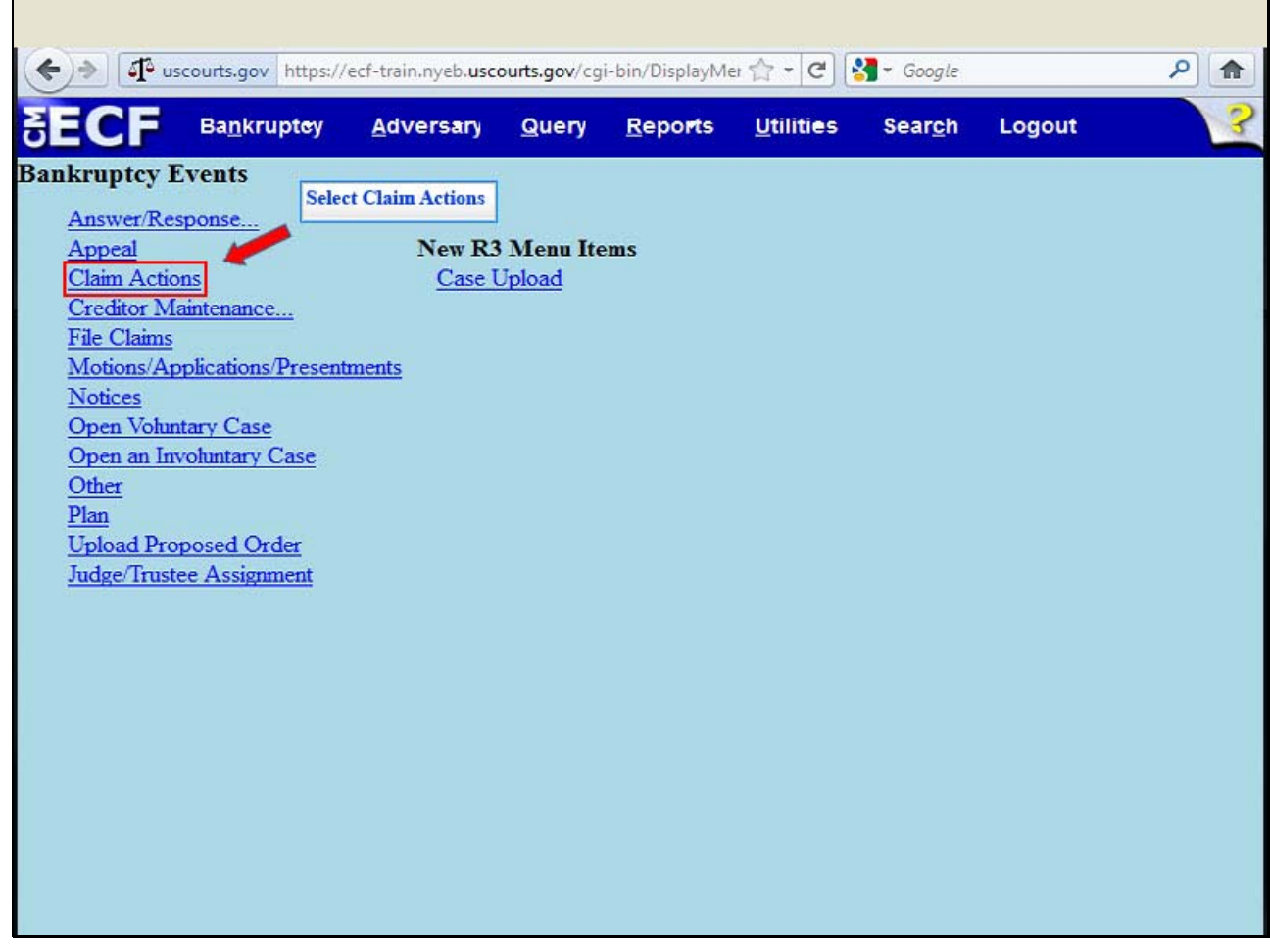

From the **Bankruptcy Events** list, select Claim Actions.

# **Slide 7 - ENTER CASE NUMBER**

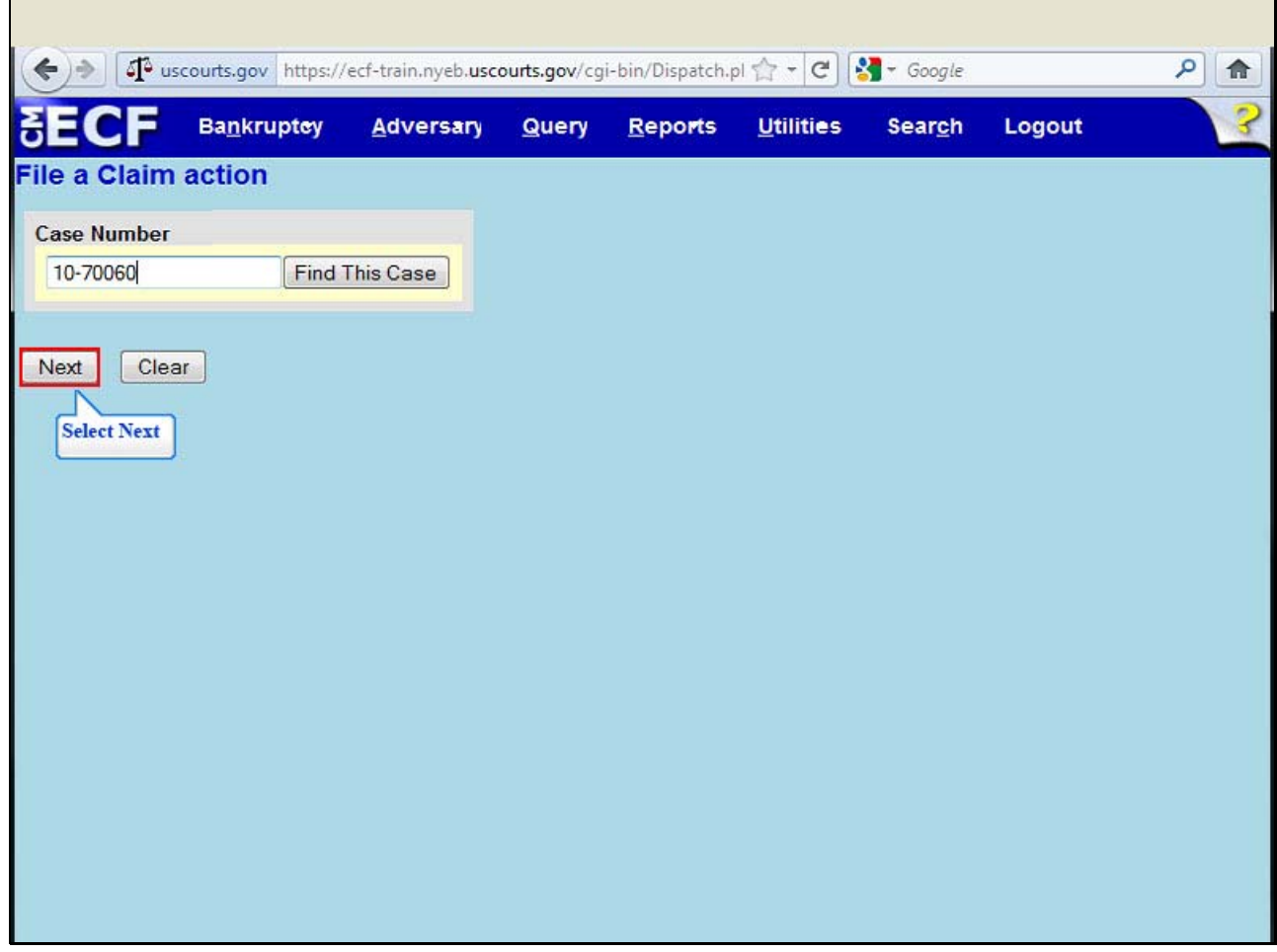

At the File a Claim action screen enter the case number, 10-70060. Select **Next**.

## **Slide 8 - AVAILABLE EVENTS**

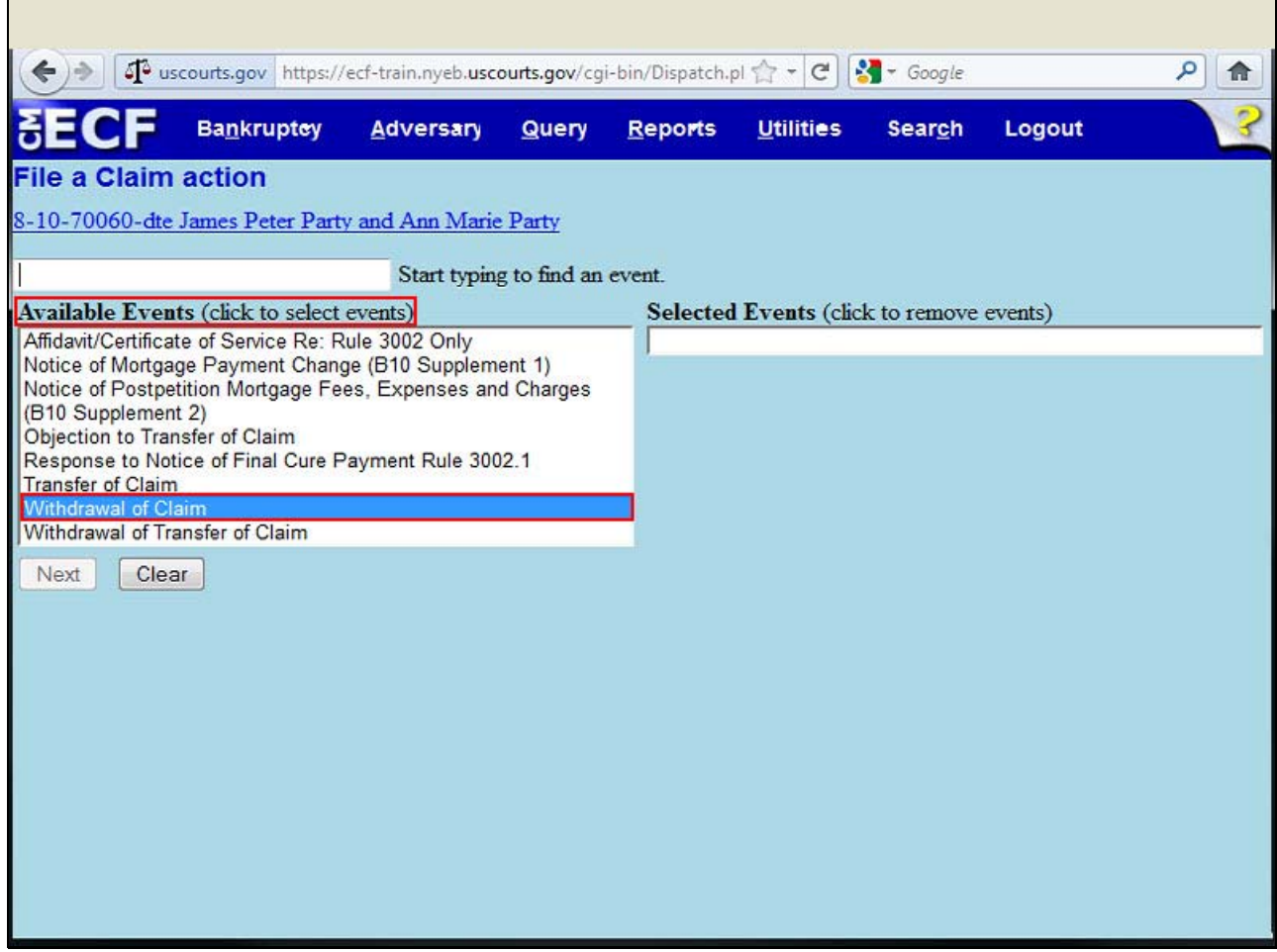

On this screen, from the **Available Events** list, highlight and select **Withdrawal of Claim**.

## **Slide 9 - SCHEDULED EVENT**

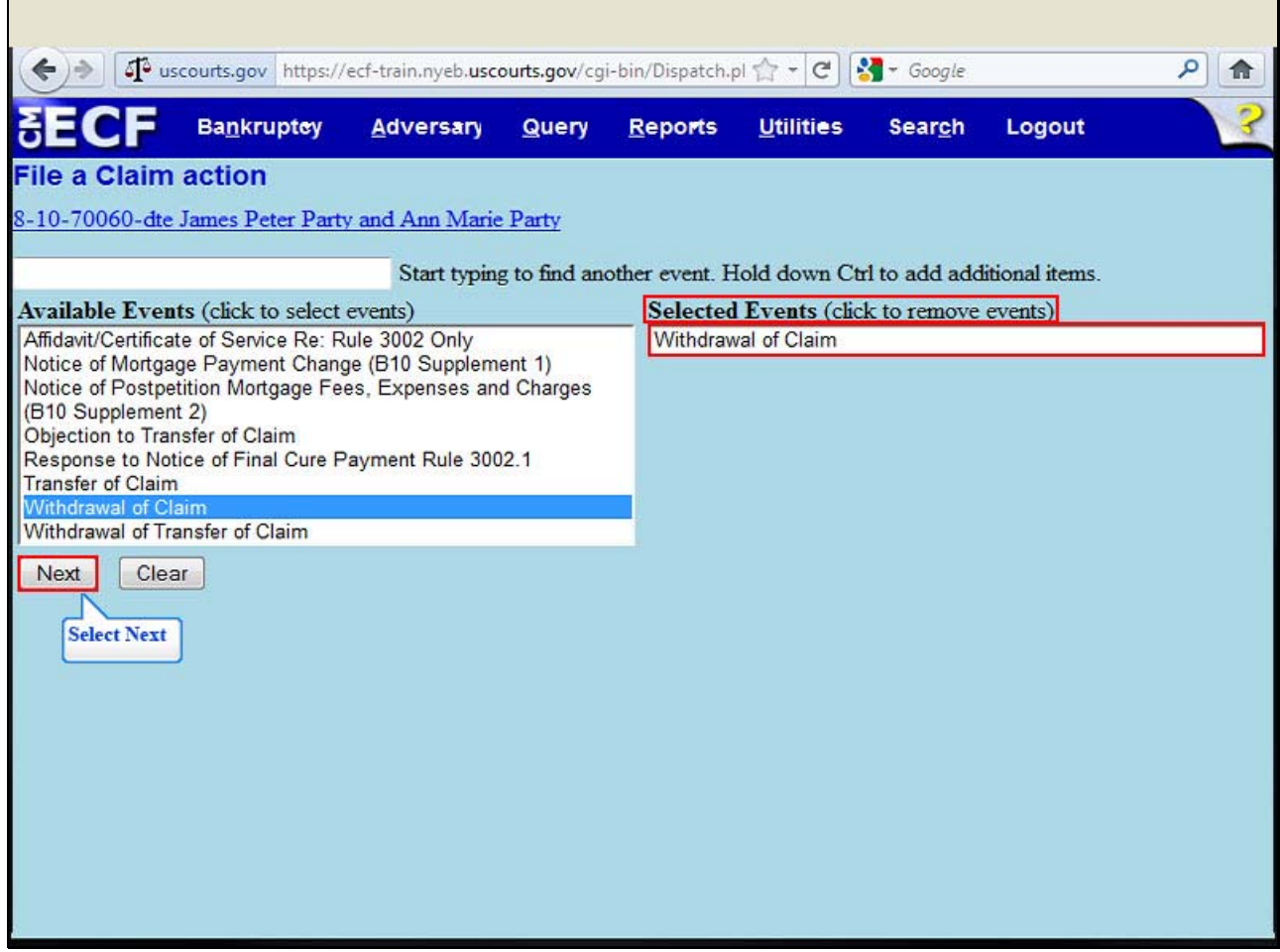

The event Withdrawal of Claim appears in the **Selected Events** box. Select **Next**.

## **Slide 10 - JOINT FILING INFORMATION**

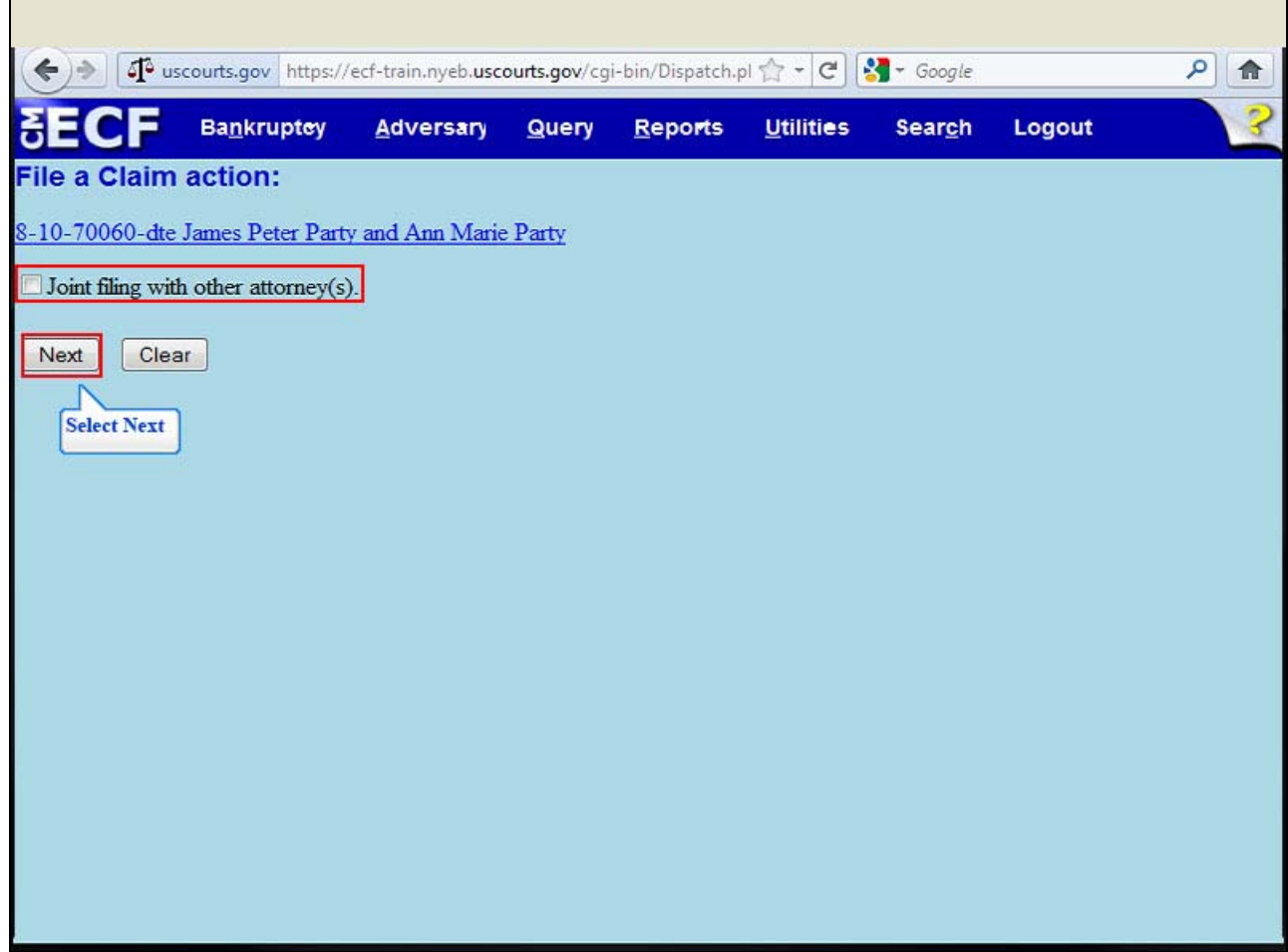

This screen allows the filer to indicate if the submission is a **Joint filing with other attorneys**. For this lesson, do not check the box. Select **Next**.

### **Slide 11 - SELECT PARTY**

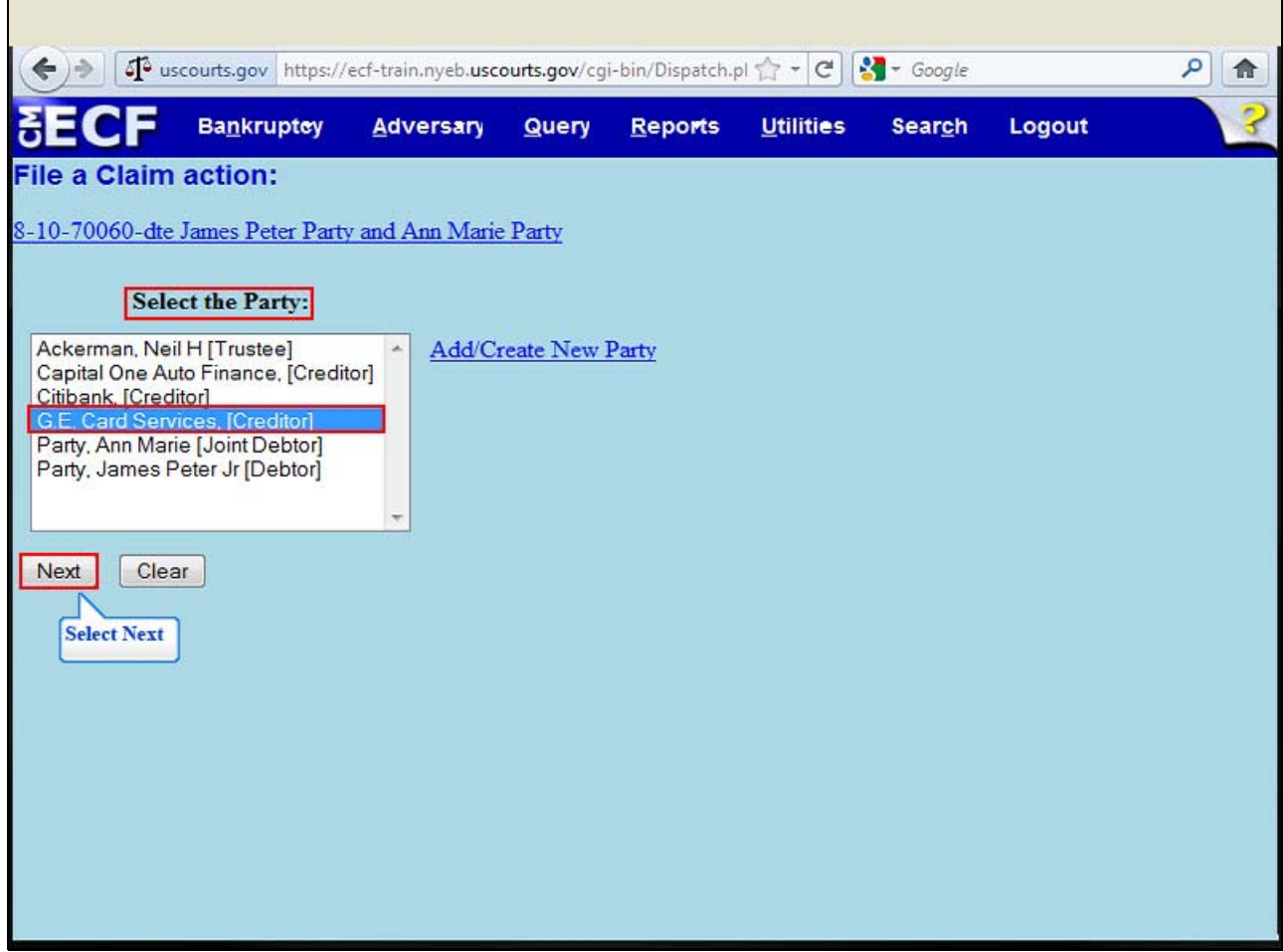

 The Select the Party screen appears. Choose the party submitting the withdrawal of claim. For this lesson, highlight and select creditor, **G.E. Card Services**. Select **Next**.

**Slide 12 - BROWSE FOR FILE TO UPLOAD** 

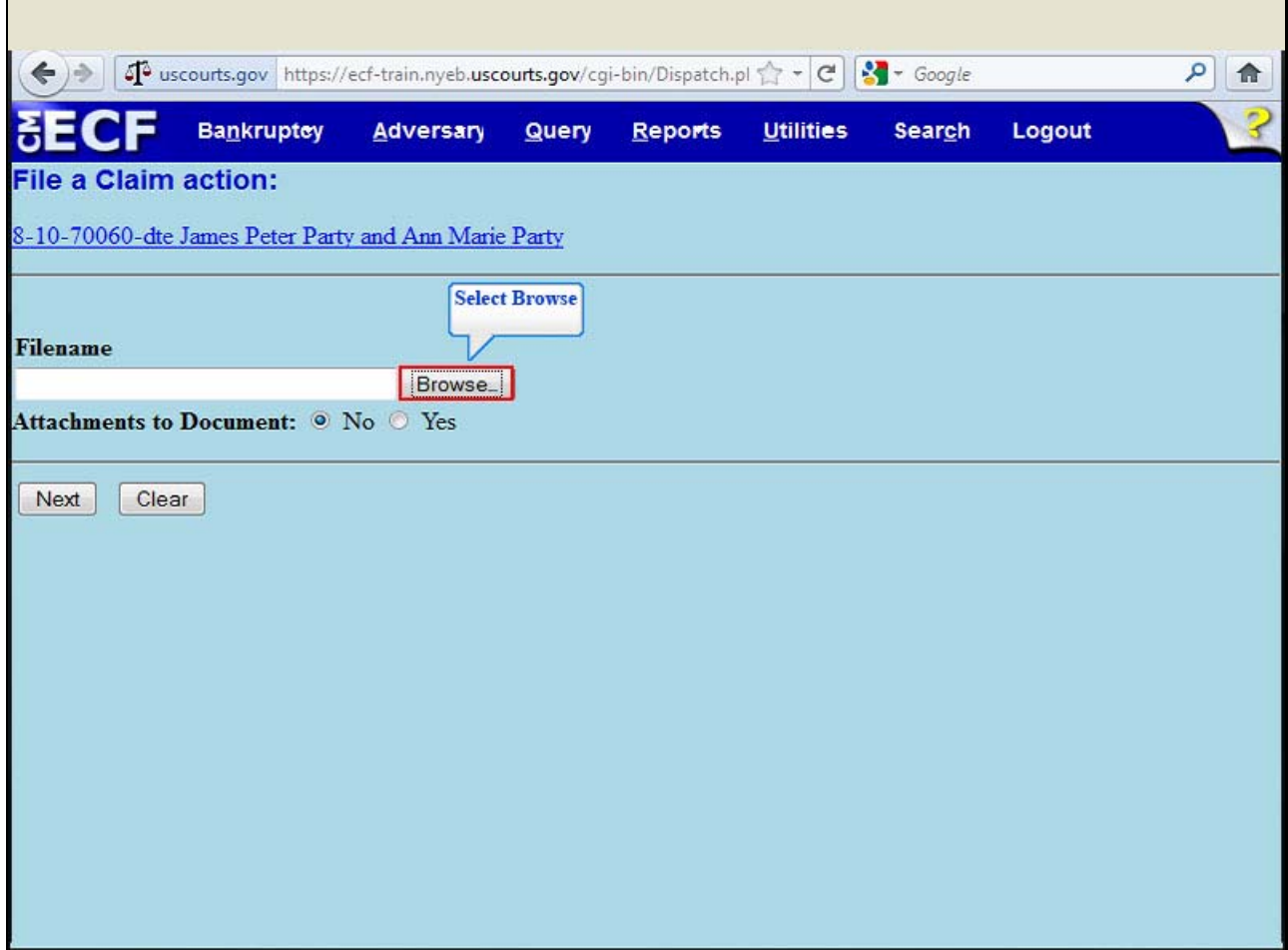

Select **Browse** to upload the previously prepared Notice of Withdrawal of Claim file.

**Slide 13 - FILE UPLOAD** 

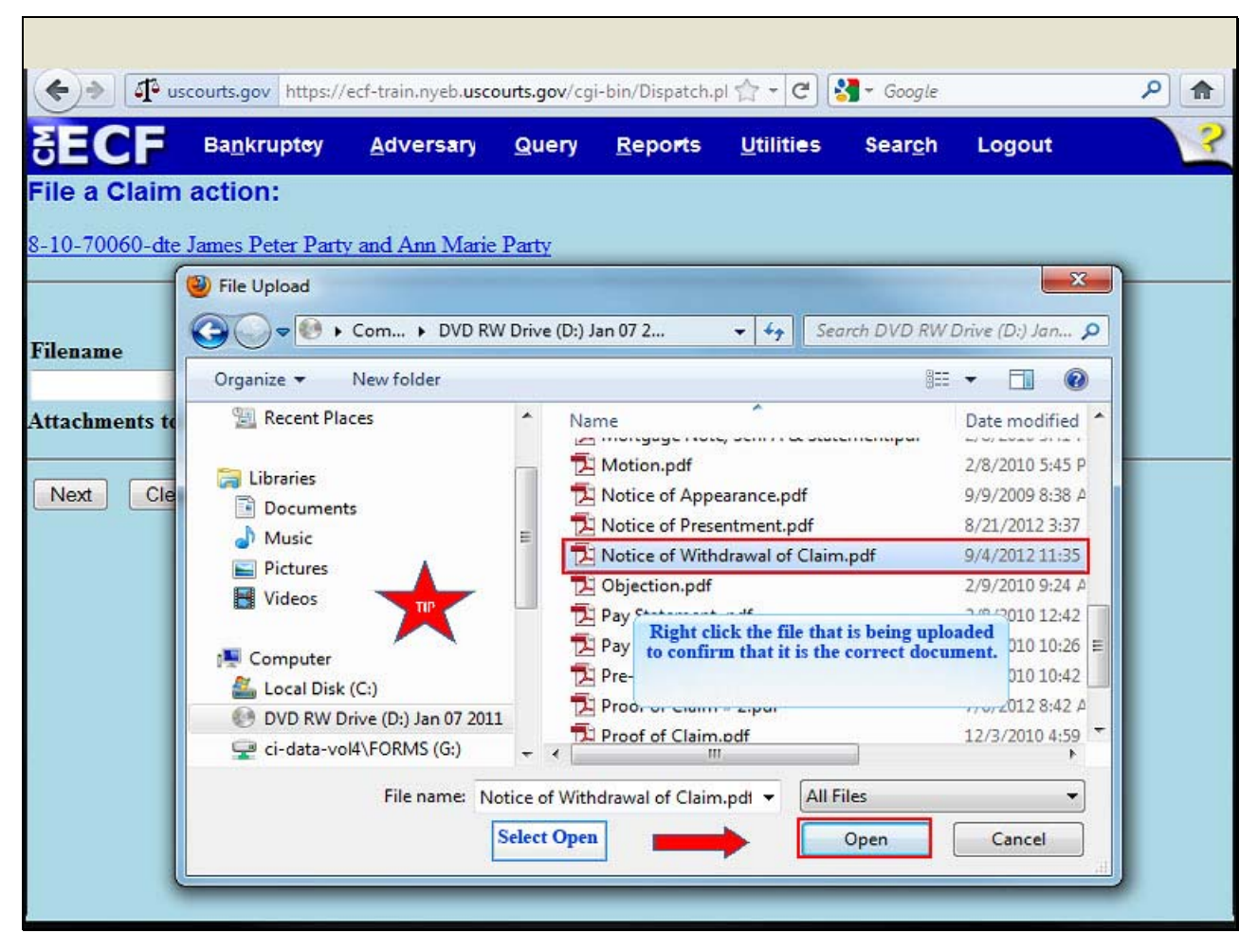

The **File Upload** box appears. Highlight and select the file, *Notice of Withdrawal of Claim*.

TIP: Right click the file that is being uploaded to confirm that it is the correct document.

Select **Open**.

**Slide 14 - FILENAME** 

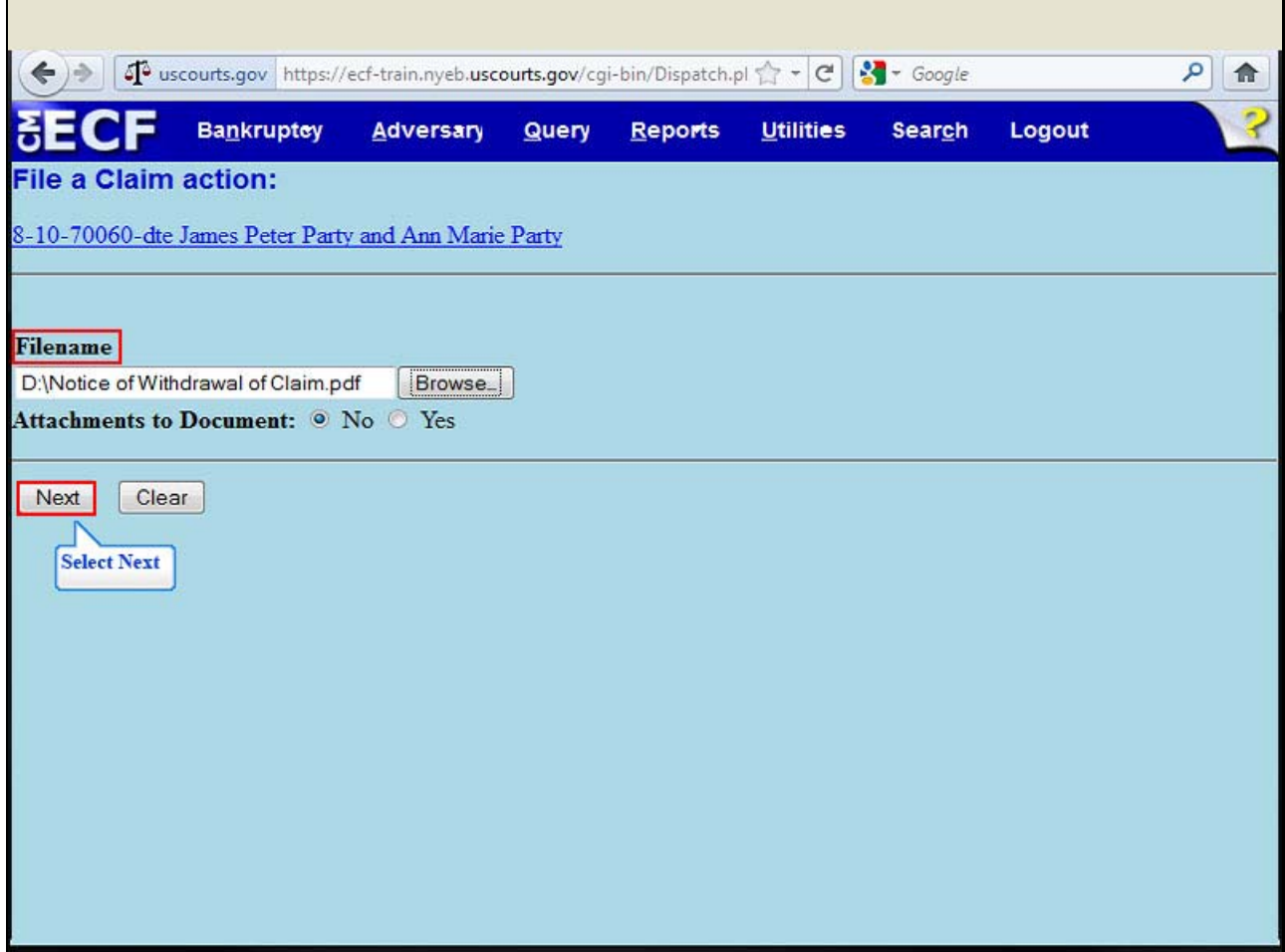

The file name appears in the Filename box. Select **Next**.

### **Slide 15 - SELECT NEXT**

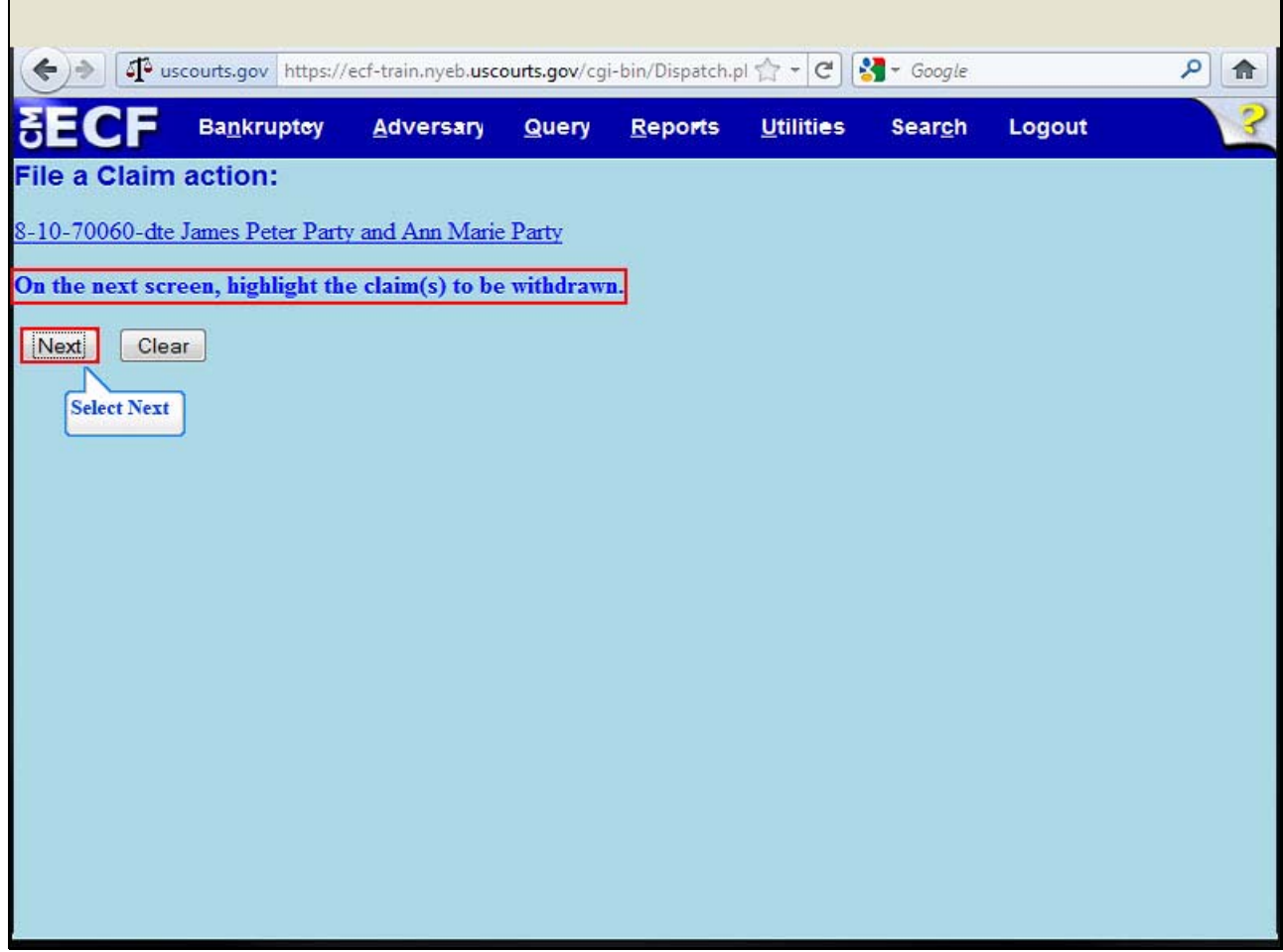

This screen instructs the filer to highlight the claim(s) to be withdrawn. Select **Next**.

**Slide 16 - CLAIMS LIST** 

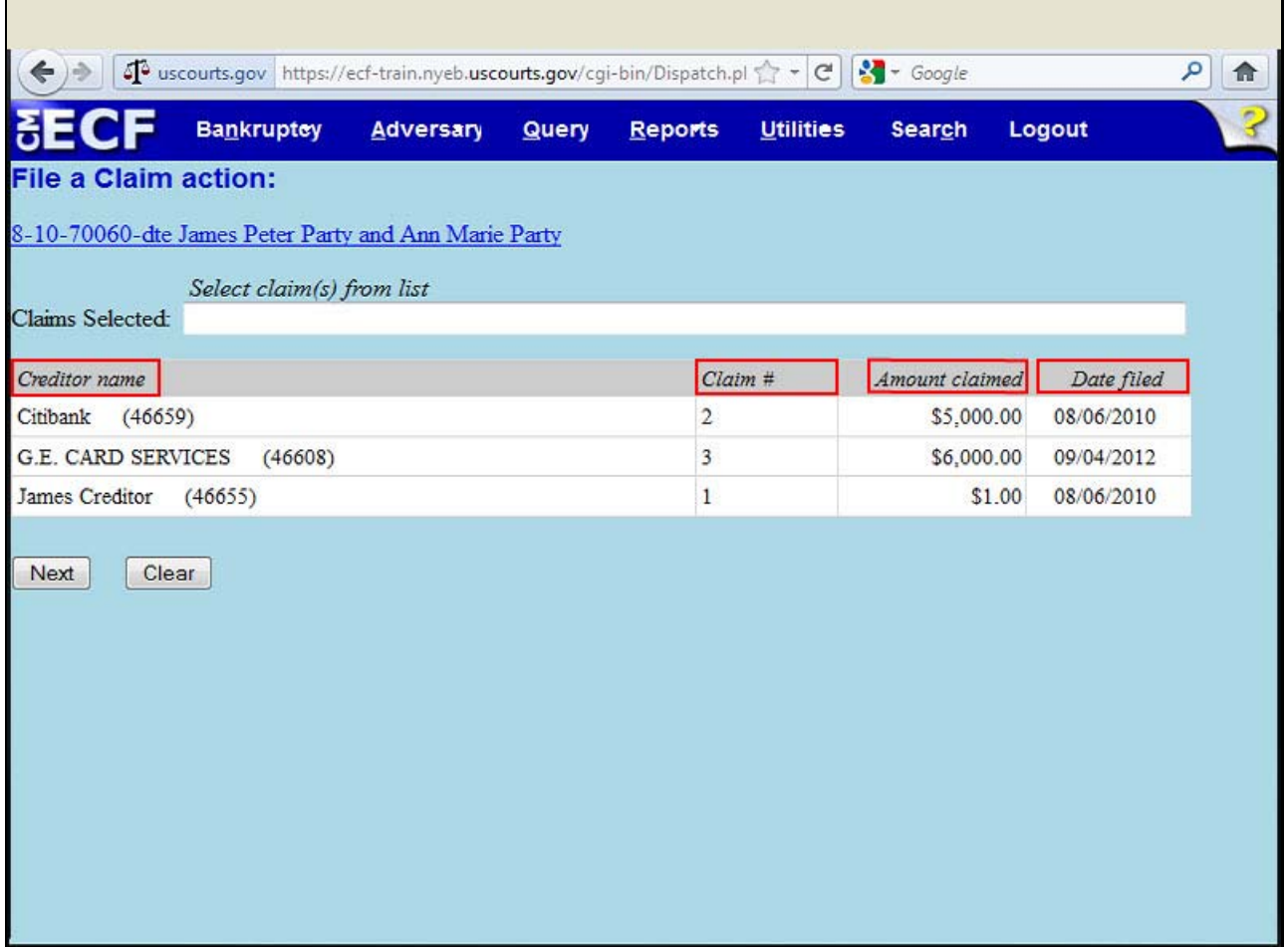

This screen lists all of the claims on file for the case; first alphabetically by **Creditor Name**, followed by the **Claim #** the **Amount claimed**, and the **Date filed**.

**Slide 17 - SELECT CLAIM(S)** 

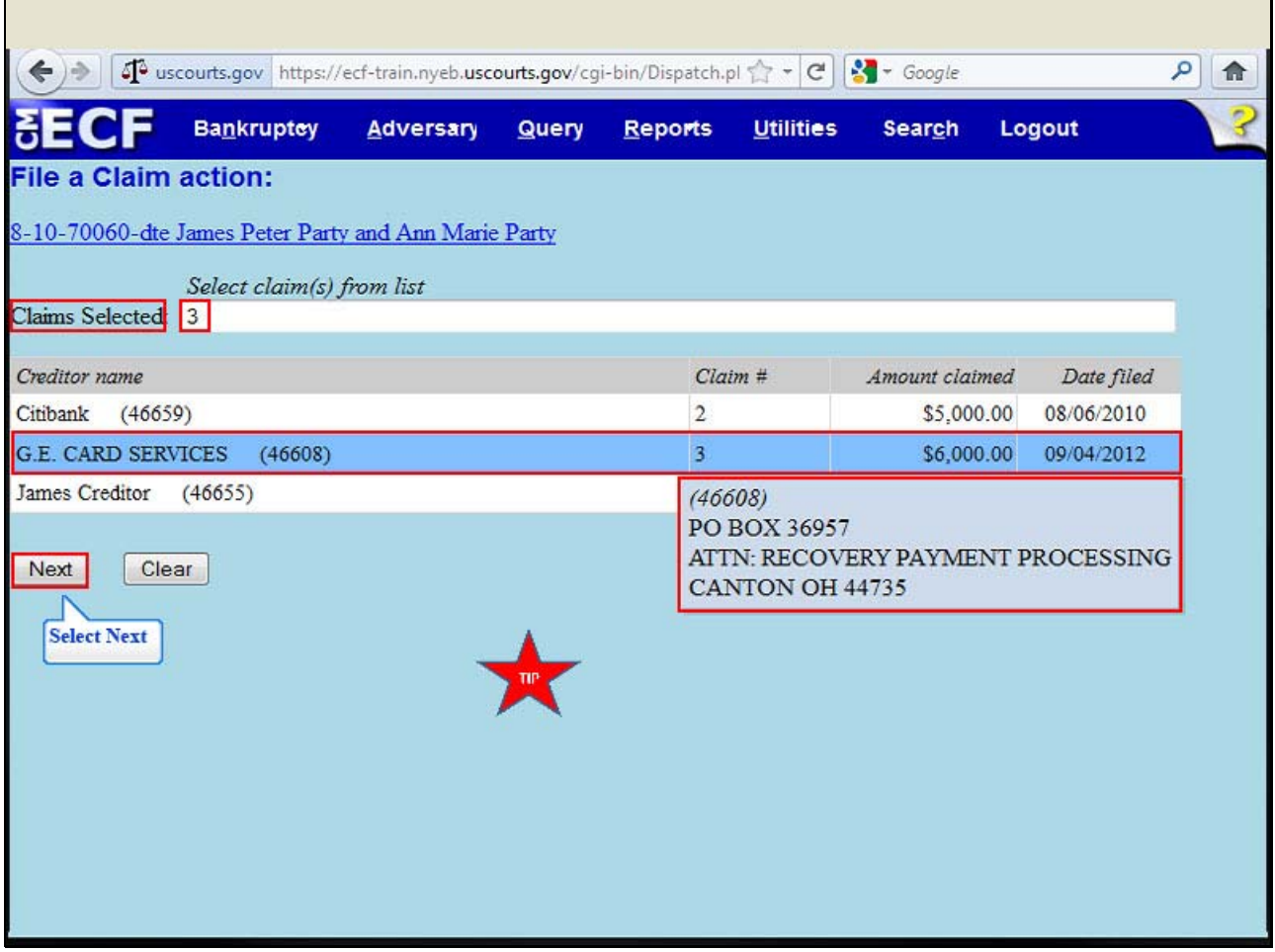

Highlight and select the information for creditor G.E. Card Services. The claim number populates to the **Claims Selected** field at the top of the screen.

TIP: The selected creditor is further identified by its address and the court assigned creditor number.

Select **Next**.

## **Slide 18 - SELECT NEXT**

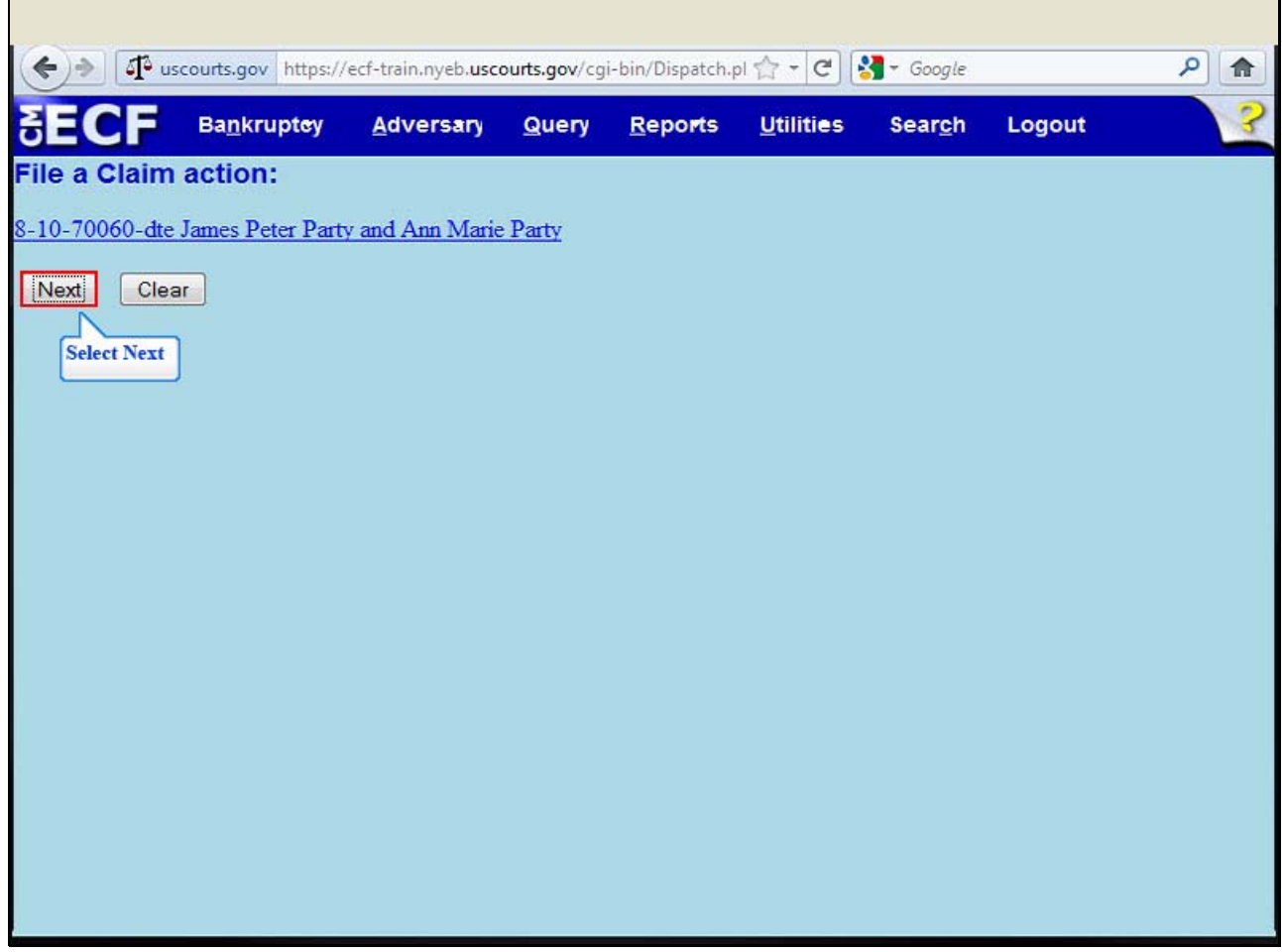

Select **Next**.

#### **Slide 19 - DOCKET TEXT**

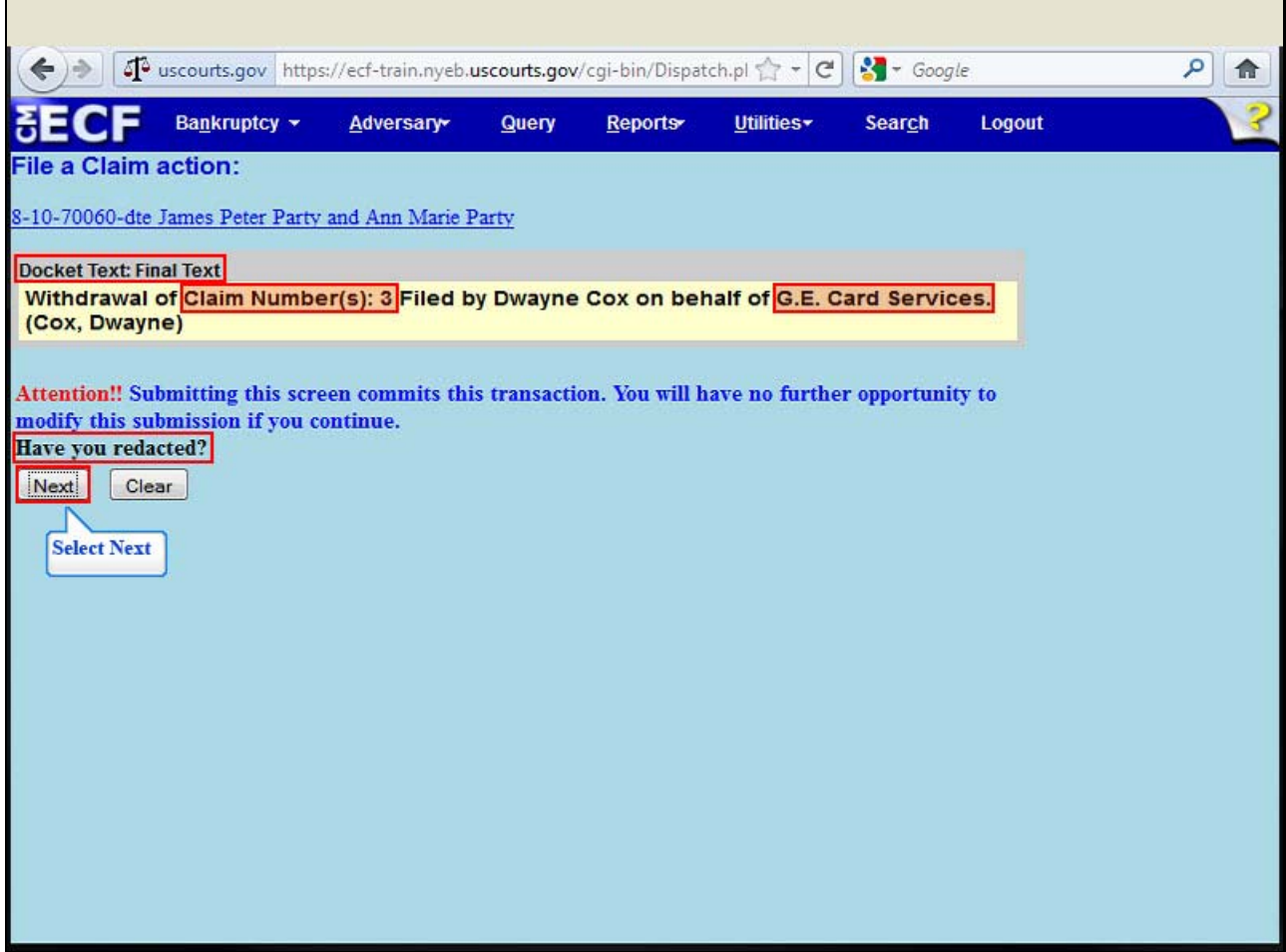

 The **Final Text** appears. The details of the Withdrawal of Claim display in the final docket text indicating that Claim Number 3 filed by creditor, G.E. Card Services, is withdrawn.

 Review the docket text before submitting. By selecting Next, the filer commits the transaction and will have no further opportunity to modify the submission.

**Have you redacted?** This question refers to the filer's uploaded Withdrawal of Claim and not the data entries. This is a final reminder to comply with the Redaction Requirements (Fed. R.Bankr. P. 9037). The Electronic Case Filing system does not redact the content of any document uploaded by the filer.

Select **Next** to submit.

#### **Slide 20 - NOTICE OF ELECTRONIC FILING**

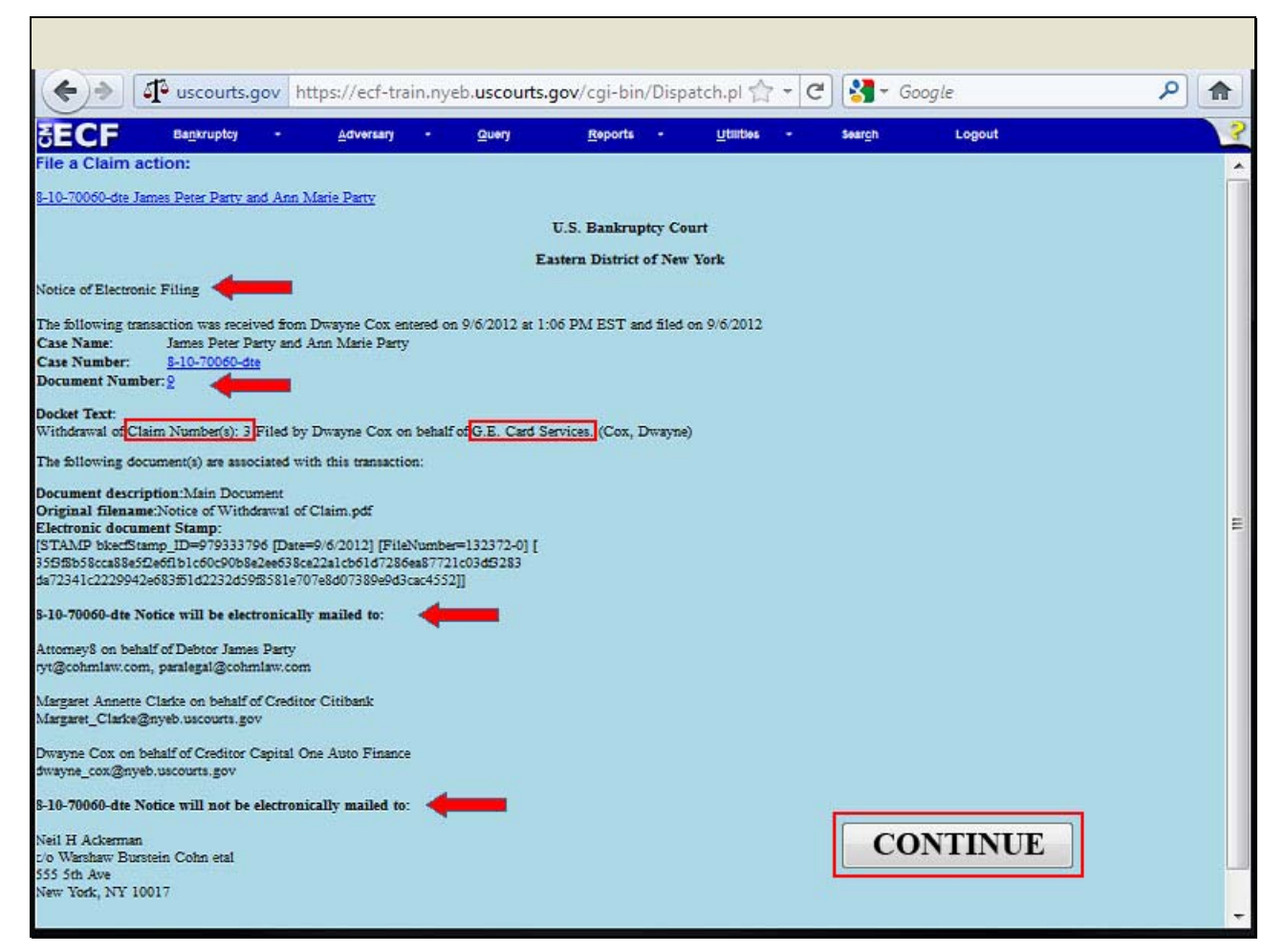

The **Notice of Electronic Filing** for the Withdrawal of Claim appears. The notice displays the docket text indicating the specific Claim Number information and the creditor-filer.

 An e-mail of the Notice of Electronic Filing is transmitted to the e-mail address indicated on the filer's ECF account. In the e-mail filers must select the *Document Number* hyperlink to view the Withdrawal of Claim. This is referred to as the **Free Look**. If the filer loses the Free Look the filer must query the docket through PACER.

**Notice will be electronically mailed** - Identifies the parties in the case who will receive electronic notice of the filing in their e-mail account.

**Notice will not be electronically mailed** - Identifies the parties in the case who will not receive electronic notice of the filing and must be served conventionally.

# Withdrawal of Claim

**Slide 21 - SUMMARY** 

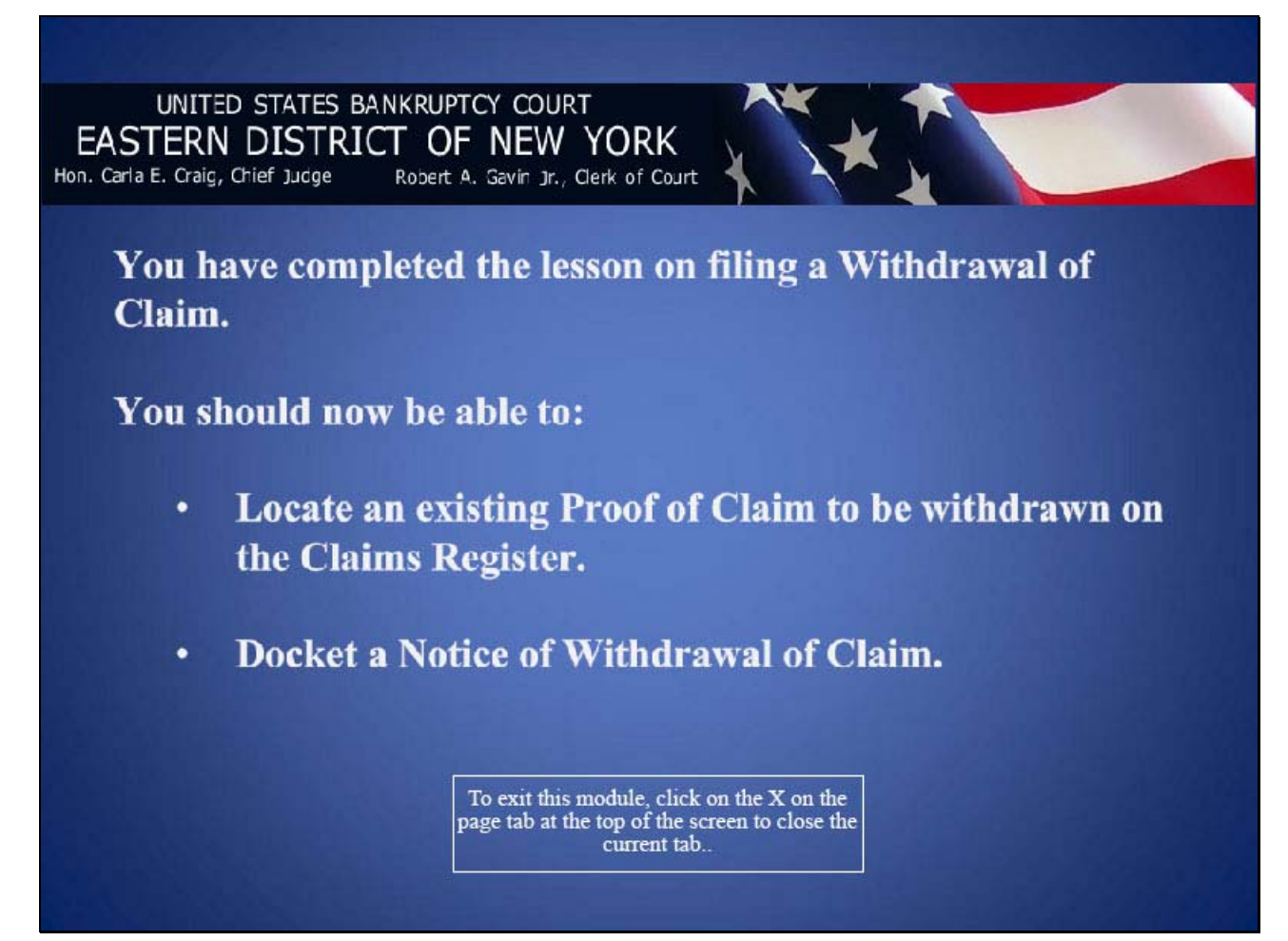